## Jak wprowadzać informacje o ramowych planach nauczania oddziałów?

Jeśli do oddziału przypiszemy właściwy ramowy plan nauczania, to możliwe będzie sprawdzenie, czy wprowadzony do arkusza plan nauczania oddziału jest zgodny z tym ramowym planem nauczania.

Ponieważ ramowe plany nauczania zmieniały się na przestrzeni lat, dlatego istotne jest przypisanie do oddziału właściwej jego wersji.

Aby przypisać do oddziału ramowy plan nauczania:

VULCAN

- 1. W module *Arkusz* otwórz opracowywany arkusz.
- 2. Przejdź do widoku **Arkusz/ Oddziały** i w drzewie danych wybierz oddział.
- 3. Na karcie **Dane podstawowe** kliknij przycisk **Zmień**.
- 4. W oknie **Edycja oddziału** w wierszu **Ramowy plan nauczania** ustaw właściwy ramowy plan nauczania.

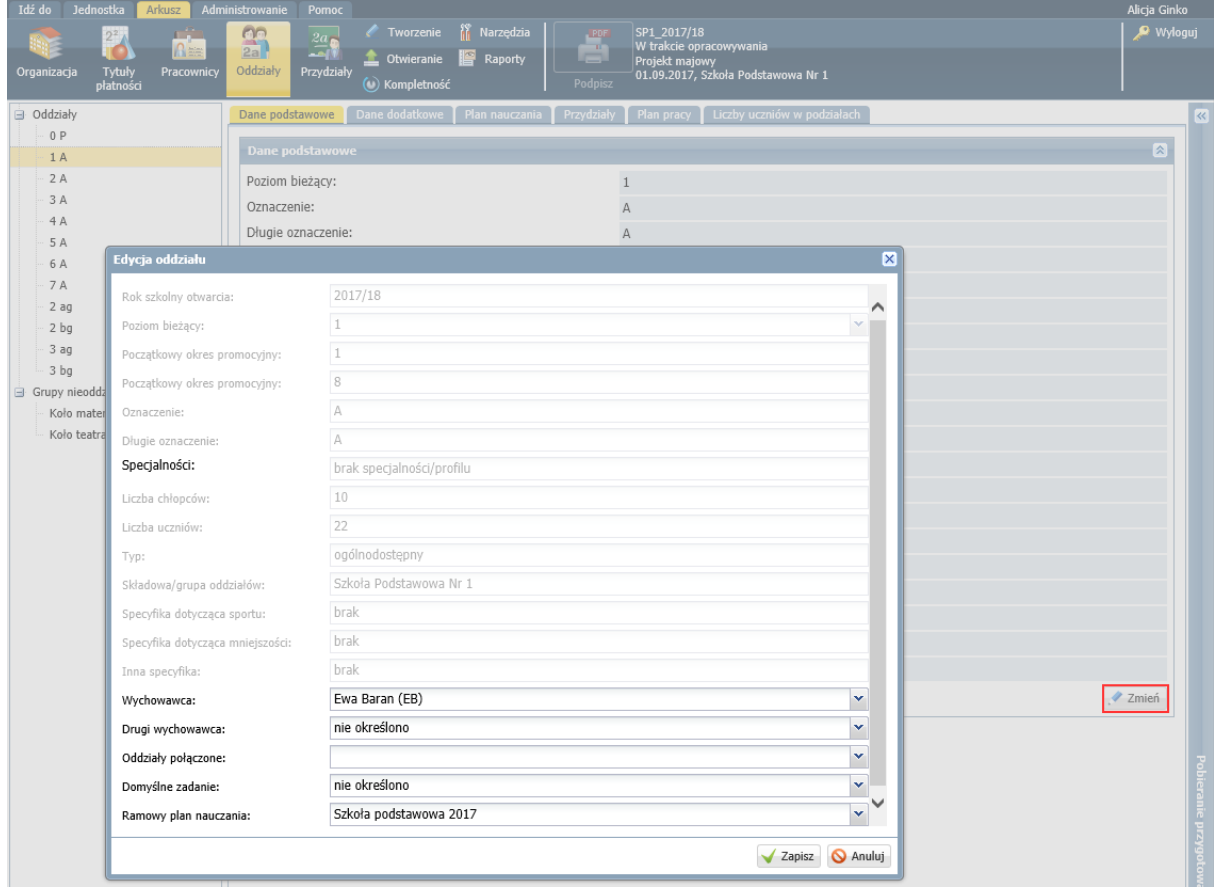

5. Kliknij przycisk **Zapisz**.

Poniższa tabela pokazuje, jaki ramowy plan nauczania należy wybrać dla oddziałów szkoły podstawowej w arkuszu na rok 2017/18.

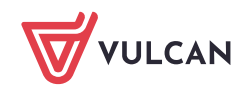

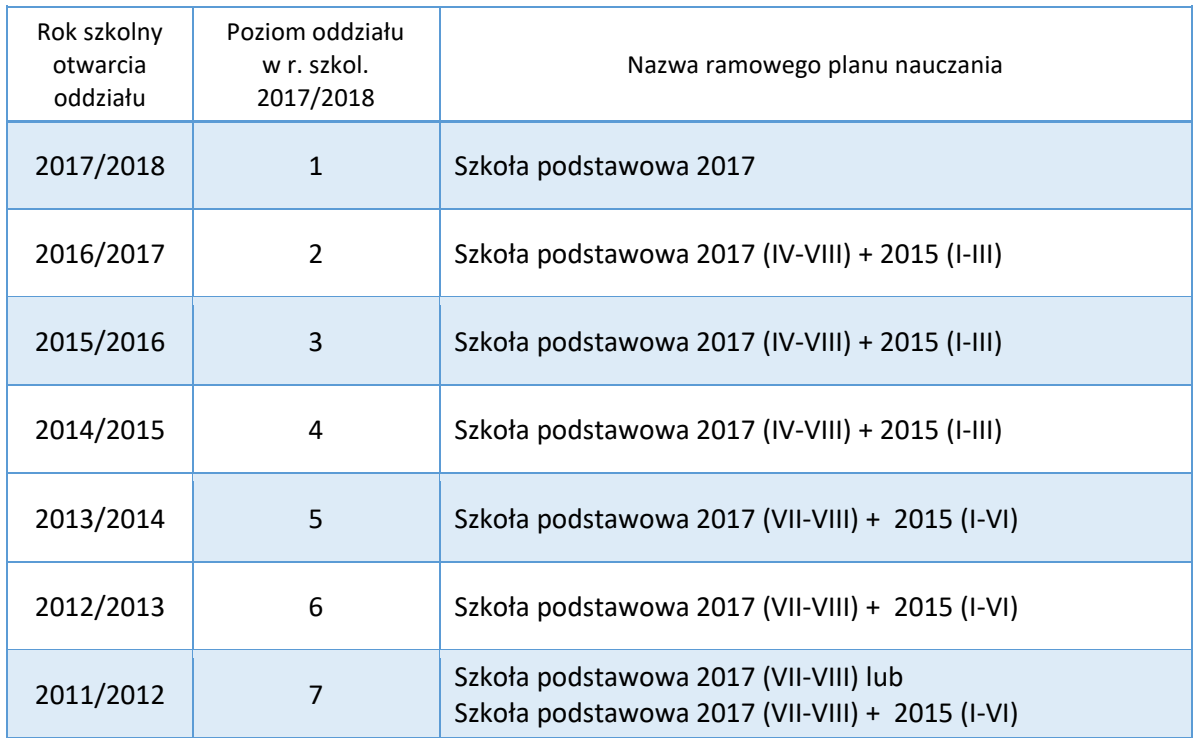

Do oddziałów przedszkolnych nie przypisuje się ramowych planów nauczania.

## **Sprawdzanie zgodności planu nauczania z ramowym planem nauczania**

- 1. W widoku **Arkusz/ Oddziały** w drzewie danych wybierz oddział, następnie przejdź na kartę **Plan nauczania**.
- 2. Wprowadź do arkusza plan nauczania oddziału.
- 3. Kliknij znajdujący się pod planem nauczania przycisk **Uwagi do planu nauczania**.

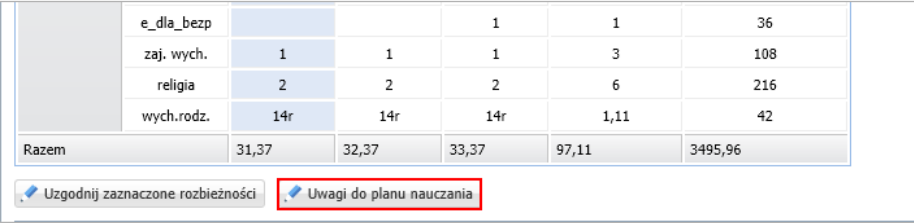

4. Zapoznaj się z wyświetlonym raportem. Jeśli program zgłasza uwagi, przeanalizuj je. Jeśli są to błędy, to popraw je.

Nie wszystkie zgłaszane przez program uwagi są błędami.

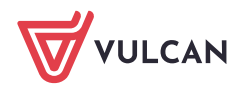